# **PDshop Installation Guide**

For use with all .Net versions of PDshop Revised: 12/29/17

PDshop.com / Copyright 2002-2018 All Rights Reserved.

# <span id="page-1-0"></span>**Table of Contents**

If you are already using a .Net version of PDshop (Version 6 or higher), see the "Update/Upgrade" steps, found on page 18.

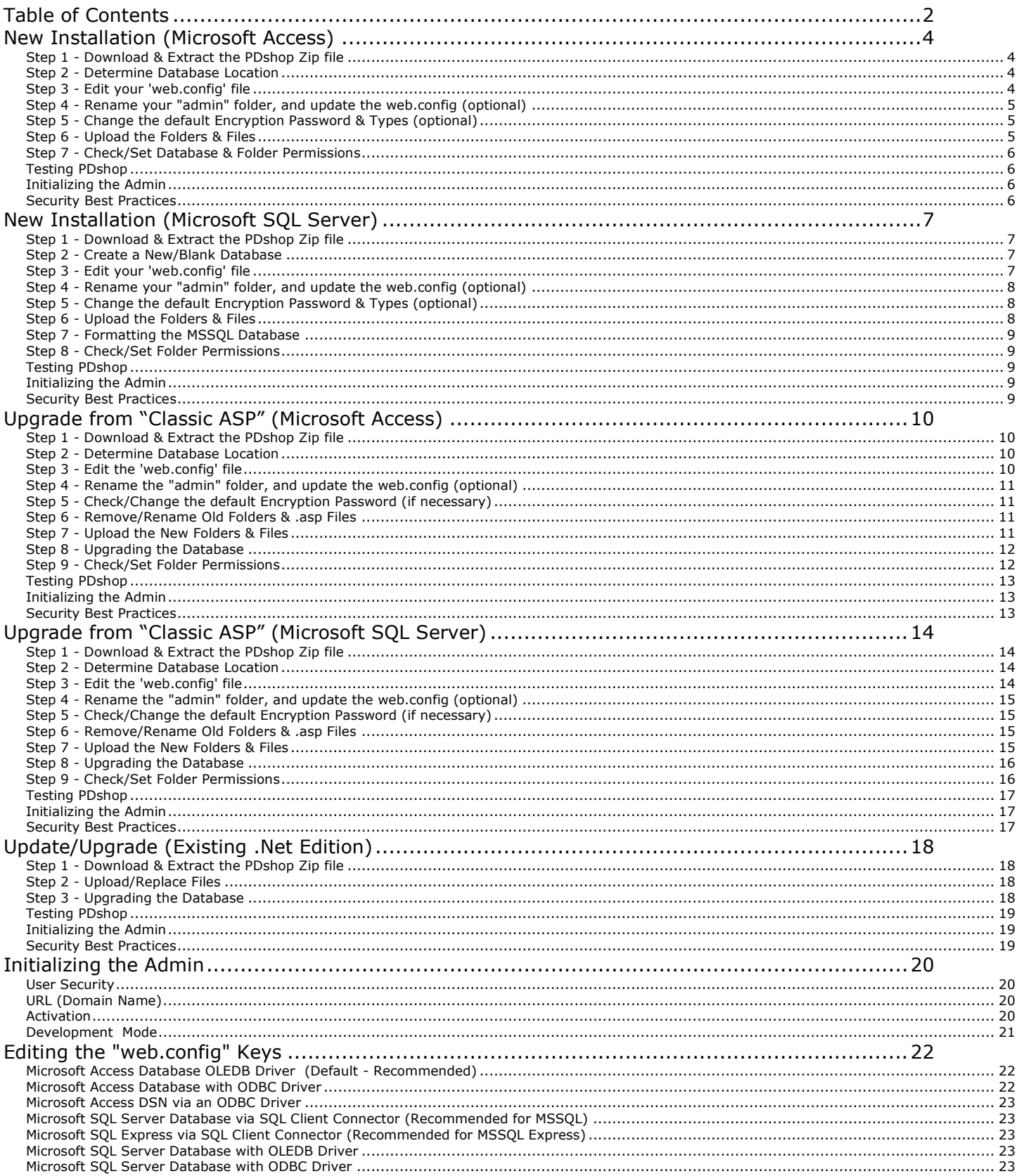

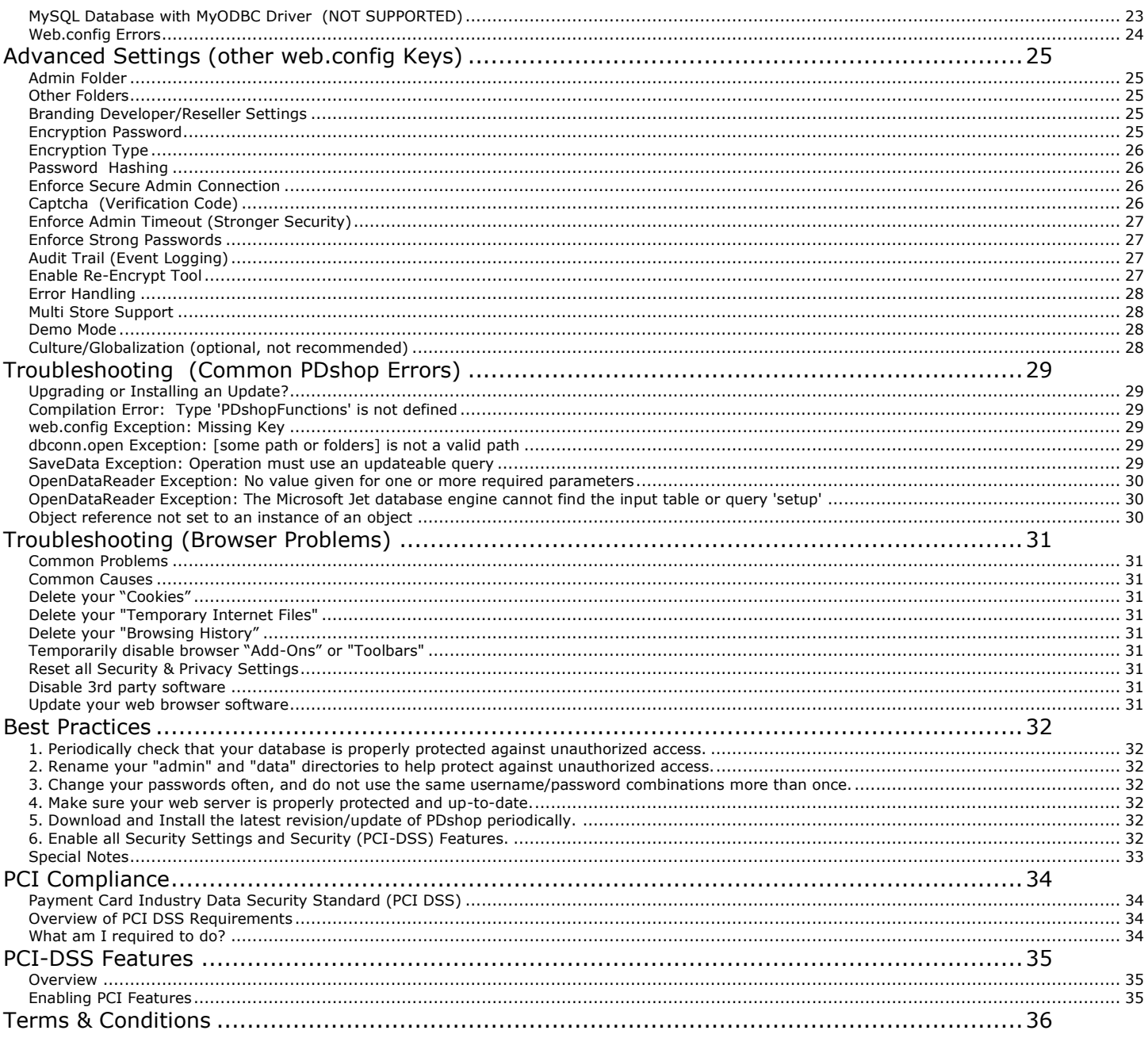

<span id="page-3-0"></span>Upgrading? If you are upgrading or installing a free update, do not proceed, see the Upgrading Instructions.

### <span id="page-3-1"></span>*Step 1 - Download & Extract the PDshop Zip file*

Download the zip file that contains the PDshop scripts/files, for example "pdshop net 1.234.zip". Save it to your computer, or web server. Using your Unzip program or Computer's built in Extract Tool, locate the file you just saved, and extract all files and folders contained within it to your computer. Make note of the location you are saving to.

### <span id="page-3-2"></span>*Step 2 - Determine Database Location*

PDshop is database driven, so unlike HTML pages which never change, .aspx pages are dynamic, the content/text is stored in a database and each time the page is requested the script retrieves the appropriate data from the database. PDshop comes with a preconfigured Microsoft Access database.

First, locate the files you just extracted in Step 1. Find the "data" folder. In the database folder you will find the Access database file, for example "somefile.mdb". This is the database file you will be uploading shortly. If you are planning on uploading the database to your "web root", it is strongly recommended that you rename the "data" directory. Change the name of this folder to something only you would know. It should be noted that most web hosts provide a special database folder (that is not located in the web root). Take a moment and determine where you are going to upload the database file to (on your server). Make note of the location for the next step.

### <span id="page-3-3"></span>*Step 3 - Edit your 'web.config' file*

The "web.config" file is the standardized ASP.NET configuration file used to define a series of important constants. It will be used to tell PDshop basic information such as where your database is and what driver to use when connecting to it, etc.

Locate the "web.config" file on your computer (it's one of the files you unzipped earlier in Step 1). Using Microsoft's "Notepad", usually found under "Program Files>Accessories", you can open this file and make changes. The first thing you will need to change in this file is the location (aka path) to the database. You must update the web.config file to reflect the location you choose or folder name you chose in Step 2. For convenience, PDshop has some simple "keys" you can use to quickly specify the path (so you don't need to edit or write complex connection strings).

If you plan to upload the database folder into your web root, you can simply change the virtual path listed in the default "dbvirtualpath" key. For Example, look for this in your web.config file:

<add key="dbvirtualpath" value="../data/somefile.mdb" />

In that example, you would change "/data/" to whatever you named your data folder. If you renamed your data folder to "mydb", you would want to change the "value" as follows:

<add key="dbvirtualpath" value="../mydb/somefile.mdb" />

#### OTHER CONNECTION/DRIVER SCENARIOS:

If you plan on uploading the database into a location on your server that is not your "web root", such as a special folder your host provides that is only accessible by FTP, you can substitute the "dbvirtualpath" key with the "dbphysicalpath" key. Locate the "web.config examples.txt" file on your computer (same location as the web.config). You will see this key (and others) that you can easily include in your web.config to connect with your database.

Simply modify, then copy, the appropriate key(s) into your web.config file (be sure to put your key(s) in the "appSettings" section of the web.config file). For example, remove the "dbvirtualpath" key from your web.config, then copy & paste the "dbphysicalpath" key, replacing the value in it with the physical location to your database folder (you may need to ask your host what the path is).

For example: <add key="dbphysicalpath" value="C:\inetpub\wwwroot\data\somefile.mdb" /> Both the dbvirtualpath and dbphysicalpath keys will automatically connect to the database using the server's built-in OLEDB drivers. In some cases you may want or need to use a different driver, or connect using a DSN. In those cases, you can add additional keys to the web.config. See the Web.config Guide or the "web.config\_examples.txt" file for more options & examples.

#### UNSURE HOW TO EDIT THIS FILE?

If you are using a web hosting service, your web host should provide some basic "path" information or sample connection strings, see their support pages for examples.

#### <span id="page-4-0"></span>*Step 4 - Rename your "admin" folder, and update the web.config (optional)*

It is recommended that you change the name of the "admin" folder. The admin folder is where PDAdmin, the web based administrator, is located. Locate the "admin" directory on your computer, and rename this folder to something else. Next, you will need to modify the "pdadminfolder" key in the web.config file.

Change the value of this key from the default "admin" to whatever you renamed your admin folder to. For example, if you renamed the admin folder to "myadmin" that key should look like:

<add key="pdadminfolder" value="myadmin" />

### <span id="page-4-1"></span>*Step 5 - Change the default Encryption Password & Types (optional)*

The encryption code key in the web.config (called "cryptpass"), is the "password" used to encrypt and decrypt sensitive data that is stored in the PDshop database. If you do not wish to use the default encryption code, you must change it before you begin using the online store, it cannot be changed once passwords, or credit card data has been stored in the database. This key must be kept short, less than 10 characters, or the performance of your server may be compromised. You should also consider changing the encryption type to 3DES and enable the password hashing feature, see additional web.config keys under Advanced Settings in this guide.

### <span id="page-4-2"></span>*Step 6 - Upload the Folders & Files*

Now it's time to upload the PDshop files and database to your web server.

Using your FTP software, login to your web server and navigate to the location you determined you will put your database (in Step 2). Find and upload the database file from your computer to your web server.

Next, navigate to your "web root" on your server, the primary folder on the server where your html/aspx files are loaded. For example, many web hosts name the web root folder "wwwroot" or "html" or "www" or "web", etc. Upload the remaining PDshop files and folders to your server; be sure to keep the PDshop files in their original folders (as they are on your computer). After uploading, your directory structure should look something like this:

The web.config and default.aspx file should be located at the web root: /wwwroot/web.config /wwwroot/default.aspx

And the rest of the folders should appear like so: /wwwroot/youradmin/ /wwwroot/bin/ /wwwroot/shop/ etc.

NOTES: if your FTP root and www root are the same, than you would not see the "wwwroot", and it would look like this: web.config default.aspx /youradmin/ /bin/ /shop/

### <span id="page-5-0"></span>*Step 7 - Check/Set Database & Folder Permissions*

Using your web host's control panel, you will need to set or check the "permissions" (security settings) on your web server. If your web host does not provide these settings, you may need to contact them for these important security changes (this is a common request, your web host should have no problem with adjusting these settings for you).

Your database file must have at least "Write" permission, so that the server allows PDshop to save/update the database. If you wish to use the PDshop Image upload functions (for uploading images), you must also set "Write" permission on the "images" directory.

If you wish to use the export feature, you must create or upload the "export" folder and establish "Write" permissions.

Note: Always consult with your web host or server administrator before making any security related changes.

### <span id="page-5-1"></span>*Testing PDshop*

Using your web browser, navigate to the shop folder, for example you might type "http://www.[yourdomain].com/shop/" into the address bar. Remember to substitute "yourdomain.com" with your actual domain name. Upon reaching the storefront, you should see the PDshop default home page. Next, search for an item (PDshop comes with a built in test item), click the "Buy Now" button while viewing an item to add it to your shopping cart. If the item is added to your shopping cart, than you have successfully installed PDshop. You are ready to proceed to the web based Administrator.

### <span id="page-5-2"></span>*Initializing the Admin*

Using Internet Explorer (version 5 or higher), navigate to where your Admin is located to begin the initial setup of your Admin. For example, you might type "http://www.[yourdomain].com/admin/" into the address bar to reach your Admin. Remember to substitute "admin" in that URL with the name of your admin folder. Upon entering the Admin for the first time you will need to enter the URL/Domain Name, setup/create Admin Users, and finally Activate PDshop.

See the "Initializing the Admin" section of this Guide for detailed steps and more information.

If you receive a "PDshop Error" message, or are unable to see the storefront while trying to access the store or PDAdmin, see the "Troubleshooting" sections in this guide.

### <span id="page-5-3"></span>*Security Best Practices*

After you have successfully installed and activated your copy of PDshop, you should review the "Best Practices" security section in this guide.

# <span id="page-6-0"></span>**New Installation (Microsoft SQL Server)**

Upgrading? If you are upgrading or installing a free update, do not proceed, see the Upgrading Instructions.

### <span id="page-6-1"></span>*Step 1 - Download & Extract the PDshop Zip file*

Download the zip file that contains the PDshop scripts/files, for example "pdshop net 1.234.zip". Save it to your computer, or web server. Using your Unzip program or Computer's built in Extract Tool, locate the file you just saved, and extract all files and folders contained within it to your computer. Make note of the location you are saving to.

### <span id="page-6-2"></span>*Step 2 - Create a New/Blank Database*

PDshop is database driven, so unlike HTML pages which never change, .aspx pages are dynamic, the content/text is stored in a database and each time the page is requested the script retrieves the appropriate data from the database.

The first step is to create a new, completely blank, MSSQL database. Contact your web host or server administrator for this procedure. Creating a blank database can be done using your SQL "Enterprise Manager", or in many cases, your web hosts control panel. Take a moment and note (for the next step) the database Name, Server Location/IP, and Login details.

### <span id="page-6-3"></span>*Step 3 - Edit your 'web.config' file*

The "web.config" file is the configuration file used to define a series of important constants, it tells PDshop basic information such as where your database is and what driver to use when connecting to it, etc.

Locate the "web.config" file on your computer (it's one of the files you unzipped earlier in Step 1). Using Microsoft's "Notepad", usually found under "Program Files>Accessories", you can open this file and make changes. The first thing you will need to do is remove the default "dbvirtualpath" key, and insert new keys that will define the database location. PDshop.net has 3 keys you will need to define, dbtype (MSAccess/MSSQL), dbconntype (which driver type), and dbconn (the connection string).

Here is an example of what you would need to add:

#### **Using the .Net SQL Client Connector (Recommended)**

<add key="dbtype" value="MSSQL" /> <add key="dbconntype" value="SQL" /> <add key="dbconn" value="Server=servername;Database=database;Uid=user;Pwd=password;" />

#### **Using the Server's ODBC Driver**

<add key="dbtype" value="MSSQL" /> <add key="dbconntype" value="ODBC" /> <add key="dbconn" value="DRIVER={SQL Server};SERVER=servername;UID=user;PWD=password;DATABASE=database" />

**Using the Server's OLEDB Driver (NOT Recommended):**

<add key="dbtype" value="MSSQL" /> <add key="dbconntype" value="OLEDB" /> <add key="dbconn" value="Provider=SQLOLEDB;Data Source=servername;Initial Catalog=database;User Id=user;Password=password;" />

OTHER CONNECTION/DRIVER SCENARIOS:

In some cases you may want or need to use a different driver, or connect using a DSN. In those cases, you can add additional keys to the web.config. See the Web.config Guide for more options.

#### UNSURE HOW TO EDIT THIS FILE?

If you are using a web hosting service, your web host should provide some basic database information or sample connection strings, see their support pages for examples.

### <span id="page-7-0"></span>*Step 4 - Rename your "admin" folder, and update the web.config (optional)*

It is recommended that you change the name of the "admin" folder. The admin folder is where PDAdmin, the web based administrator, is located. Locate the "admin" directory on your computer, and rename this folder to something else. Next, you will need to modify the "pdadminfolder" key in the web.config file.

Change the value of this key from the default "admin" to whatever you renamed your admin folder to. For example, if you renamed the admin folder to "myadmin" that key should look like:

<add key="pdadminfolder" value="myadmin" />

### <span id="page-7-1"></span>*Step 5 - Change the default Encryption Password & Types (optional)*

The encryption code key in the web.config (called "cryptpass"), is the "password" used to encrypt and decrypt sensitive data that is stored in the PDshop database. If you do not wish to use the default encryption code, you must change it before you begin using the online store, it cannot be changed once passwords, or credit card data has been stored in the database. This key must be kept short, less than 10 characters, or the performance of your server may be compromised. You should also consider changing the encryption type to 3DES and enable the password hashing feature, see additional web.config keys under Advanced Settings in this guide.

### <span id="page-7-2"></span>*Step 6 - Upload the Folders & Files*

Now it's time to upload the PDshop files to your web server.

Using your FTP software, login to your web server and navigate to your "web root" on your server, the primary folder on the server where your html/aspx files are loaded. For example, many web hosts name the web root folder "wwwroot" or "html" or "www" or "web", etc. Upload the PDshop files and folders to your server; be sure to keep the PDshop files in their original folders (as they are on your computer). After uploading, your directory structure should look something like this:

The web.config and default.aspx file should be located at the web root: /wwwroot/web.config /wwwroot/default.aspx

And the rest of the folders should appear like so: /wwwroot/youradmin/ /wwwroot/bin/ /wwwroot/shop/ etc.

NOTES: if your FTP root and www root are the same, than you would not see the "wwwroot", and it would look like this: web.config default.aspx /youradmin/ /bin/ /shop/

### <span id="page-8-0"></span>*Step 7 - Formatting the MSSQL Database*

Using your web browser, the next step is to run the database format procedure, which will add the necessary tables, columns (fields), and default data to your new database. Using your web browser, navigate to the "dbsetup.aspx" page in your "admin" directory on your server. For example: http://www.[yourdomain].com/admin/dbsetup.aspx. (replace "admin" with the name of your admin folder)

Next, see the "Format/Upgrade Database" heading and click the "Begin Format" button. This procedure will not create the database, it will only add the tables, columns (fields), and default data. Make sure you have created a new/blank database first (see above).

### <span id="page-8-1"></span>*Step 8 - Check/Set Folder Permissions*

Using your web host's control panel, you will need to set or check the "permissions" (security settings) on your web server. If your web host does not provide these settings, you may need to contact them for these important security changes (this is a common request, your web host should have no problem with adjusting these settings for you).

If you wish to use the PDshop Image upload functions (for uploading images), you must set "Write" permission on the "images" directory.

If you wish to use the export feature, you must create or upload the "export" folder and establish "Write" permissions.

Note: Always consult with your web host or server administrator before making any security related changes.

### <span id="page-8-2"></span>*Testing PDshop*

Using your web browser, navigate to the shop folder, for example you might type "http://www.[yourdomain].com/shop/" into the address bar. Remember to substitute "yourdomain.com" with your actual domain name. Upon reaching the storefront, you should see the PDshop default home page. Next, search for an item (PDshop comes with a built in test item), click the "Buy Now" button while viewing an item to add it to your shopping cart. If the item is added to your shopping cart, than you have successfully installed PDshop. You are ready to proceed to the web based Administrator.

### <span id="page-8-3"></span>*Initializing the Admin*

Using Internet Explorer (version 5 or higher), navigate to where your Admin is located to begin the initial setup of your Admin. For example, you might type "http://www.[yourdomain].com/admin/" into the address bar to reach your Admin. Remember to substitute "admin" in that URL with the name of your admin folder. Upon entering the Admin for the first time you will need to enter the URL/Domain Name, setup/create Admin Users, and finally Activate PDshop.

See the "Initializing the Admin" section of this Guide for detailed steps and more information.

If you receive a "PDshop Error" message, or are unable to see the storefront while trying to access the store or PDAdmin, see the "Troubleshooting" sections in this guide.

### <span id="page-8-4"></span>*Security Best Practices*

After you have successfully installed and activated your copy of PDshop, you should review the "Best Practices" security section in this guide.

# <span id="page-9-0"></span>**Upgrade from "Classic ASP" (Microsoft Access)**

Guide for upgrading from PDshop Pro, Standard, Plus, or Advanced to a .NET Edition of PDshop.

This Guide is for use only when upgrading from an ASP version, such as PDshopPro, Standard, Plus, or Advanced.

#### **Backup Existing site**

Before uploading any PDshop files, you must make a backup of your existing PDshop files and database. You can do this with your FTP software by downloading the old files to a safe location on your local computer. We highly recommend this! This way, if anything unforeseen happens, you can simply reupload the original files and database. Our free technical support does not include data recovery or cover some severe problems encountered by an update/upgrade mishap.

#### <span id="page-9-1"></span>*Step 1 - Download & Extract the PDshop Zip file*

Download the zip file that contains the PDshop scripts/files, for example "pdshop\_net\_1.234.zip". Save it to your computer, or web server. Using your Unzip program or Computer's built in Extract Tool, locate the file you just saved, and extract all files and folders contained within it to your computer. Make note of the location you are saving to.

#### <span id="page-9-2"></span>*Step 2 - Determine Database Location*

Using your old "setup.asp" file (from your server's "includes" directory), make note of the location of your current PDshop database for the next step. You will need to copy the database name and/or path from your old setup.asp file to the new web.config file.

#### <span id="page-9-3"></span>*Step 3 - Edit the 'web.config' file*

The "web.config" file is the standardized ASP.NET configuration file used to define a series of important constants. It will be used to tell PDshop basic information such as where your database is and what driver to use when connecting to it, etc.

Locate the "web.config" file on your computer (it's one of the files you unzipped earlier in Step 1). Using Microsoft's "Notepad", usually found under "Program Files>Accessories", you can open this file and make changes. The first thing you will need to change in this file is the location (aka path) to the database. You must update the web.config file to reflect the location you choose or folder name you chose in Step 2. For convenience, PDshop has some simple "keys" you can use to quickly specify the path (so you don't need to edit or write complex connection strings).

If you plan to upload the database folder into your web root, you can simply change the virtual path listed in the default "dbvirtualpath" key. For Example, look for this in your web.config file:

<add key="dbvirtualpath" value="../data/somefile.mdb" />

In that example, you would change "/data/" to whatever you named your data folder. If you renamed your data folder to "mydb", you would want to change the "value" as follows:

<add key="dbvirtualpath" value="../mydb/somefile.mdb" />

#### OTHER CONNECTION/DRIVER SCENARIOS:

If you plan on uploading the database into a location on your server that is not your "web root", such as a special folder your host provides that is only accessible by FTP, you can substitute the "dbvirtualpath" key with the "dbphysicalpath" key. Locate the "web.config examples.txt" file on your computer (same

location as the web.config). You will see this key (and others) that you can easily include in your web.config to connect with your database.

Simply modify, then copy, the appropriate key(s) into your web.config file (be sure to put your key(s) in the "appSettings" section of the web.config file). For example, remove the "dbvirtualpath" key from your web.config, then copy & paste the "dbphysicalpath" key, replacing the value in it with the physical location to your database folder (you may need to ask your host what the path is).

For example:  $\langle$  add key="dbphysicalpath" value="C:\inetpub\wwwroot\data\somefile.mdb" /> Both the dbvirtualpath & dbphysicalpath keys will automatically connect to the database using the server's built-in OLEDB drivers. In some cases you may want or need to use a different driver, or connect using a DSN. In those cases, you can add additional keys to the web.config. See the Web.config Guide or the "web.config\_examples.txt" file for more options & examples.

#### UNSURE HOW TO EDIT THIS FILE?

If you are using a web hosting service, your web host should provide some basic "path" information or sample connection strings, see their support pages for examples.

#### <span id="page-10-0"></span>*Step 4 - Rename the "admin" folder, and update the web.config (optional)*

It is recommended that you change the name of the "admin" folder. The admin folder is where PDAdmin, the web based administrator, is located. Locate the "admin" directory on your computer, and rename this folder to something else. Next, you will need to modify the "pdadminfolder" key in the web.config file.

Change the value of this key from the default "admin" to whatever you renamed your admin folder to. For example, if you renamed the admin folder to "myadmin" that key should look like:

<add key="pdadminfolder" value="myadmin" />

#### <span id="page-10-1"></span>*Step 5 - Check/Change the default Encryption Password (if necessary)*

Open your old "setup.asp" file and compare the "rc4code" variable with the encryption code key in the new web.config (called "cryptpass"). Make sure the value in the key is the same as your rc4code. If not, you will need to update the web.config with this new value. You should also consider changing the encryption type to 3DES and enable the password hashing feature, see additional web.config keys under Advanced Settings in this guide.

#### <span id="page-10-2"></span>*Step 6 - Remove/Rename Old Folders & .asp Files*

Using your FTP software, logon to your web server and locate your existing PDshop files & folders. Look for the "admin", "includes", and "shop" folders. For PDshop to work correctly, you will first need to remove or rename the old PDshop folders. Either remove/delete, or temporarily rename the following folders: "admin", "includes", and "shop" to "old-admin", "old-includes", and "old-shop".

(After a successful .Net installation you should permanently remove the "old-" folders).

#### <span id="page-10-3"></span>*Step 7 - Upload the New Folders & Files*

Now it's time to upload the PDshop files to your web server.

#### DATABASE WARNING!!!

ALL PDshop downloads include the default/blank Microsoft Access database file, it may have the same name as your old one! Do NOT upload the blank database (usually named "pdshoppro.mdb").

Using your FTP software, navigate to your "web root" on your server, the primary folder on the server where your html/aspx files are loaded (where your old shop & admin folders were). Upload the PDshop files and folders to your server; be sure to keep the PDshop files in their original folders (as they are on your computer). After uploading, your directory structure should look something like this:

The web.config and default.aspx file should be located at the web root: /wwwroot/web.config /wwwroot/default.aspx

And the rest of the folders should appear like so: /wwwroot/youradmin/ /wwwroot/bin/ /wwwroot/shop/ etc.

FTP NOTES:

If your FTP root and www root are the same, than you would not see the "wwwroot", and it would look like this:

web.config default.aspx /youradmin/ /bin/ /shop/

BIN FOLDER NOTES:

If you have chosen to install PDshop in a subdirectory, for example, your admin is at http://yoursite.com/somefolder/admin, be sure you upload the "Bin" directory to the web root. Microsoft web servers will only recognize "Bin" directories if they located in the application root.

### <span id="page-11-0"></span>*Step 8 - Upgrading the Database*

Using your web browser, the next step is to run the database format procedure, which will add the necessary tables, columns (fields), and default data to your existing database. Using your web browser, navigate to the "dbsetup.aspx" page in your "admin" directory on your server. For example: http://www.[yourdomain].com/admin/dbsetup.aspx.

(replace "admin" in this URL with the name of your admin folder)

See the "Format/Upgrade Database" heading and below it fill in your PDAdmin username & password, then click the "Begin Format" button.

#### PDshop "Standard" Edition Users:

If you are upgrading from the "Standard" Edition, you will also want to run the "Upgrade v2.0 Data" procedure which will adapt some of your existing data to the .Net format. This process updates/moves data into some of the new fields and tables, and must be run after the "Format/Upgrade". You MUST backup your database first before trying to run this procedure! Do not run this script more than once, as it may produce duplicate records in your database. Plus and Advanced users should NOT run this step.

#### <span id="page-11-1"></span>*Step 9 - Check/Set Folder Permissions*

Using your web host's control panel, you will need to set or check the "permissions" (security settings) on your web server. If your web host does not provide these settings, you may need to contact them for these important security changes (this is a common request, your web host should have no problem with adjusting these settings for you).

If you wish to use the PDshop Image upload functions (for uploading images), you must set "Write" permission on the "images" directory.

If you wish to use the export feature, you must create or upload the "export" folder and establish "Write" permissions.

Note: Always consult with your web host or server administrator before making any security related changes.

### <span id="page-12-0"></span>*Testing PDshop*

Using your web browser, navigate to the shop folder, for example you might type "http://www.[yourdomain].com/shop/" into the address bar. Remember to substitute "yourdomain.com" with your actual domain name. Upon reaching the storefront, you should see the PDshop default home page. Next, search for an item (PDshop comes with a built in test item), click the "Buy Now" button while viewing an item to add it to your shopping cart. If the item is added to your shopping cart, than you have

### <span id="page-12-1"></span>*Initializing the Admin*

Using Internet Explorer (version 5 or higher), navigate to where your Admin is located to begin the initial setup of your Admin. For example, you might type "http://www.[yourdomain].com/admin/" into the address bar to reach your Admin. Remember to substitute "admin" in that URL with the name of your admin folder. Upon entering the Admin for the first time you will need to enter the URL/Domain Name, setup/create Admin Users, and finally Activate PDshop.

See the "Initializing the Admin" section of this Guide for detailed steps and more information.

successfully installed PDshop. You are ready to proceed to the web based Administrator.

If you receive a "PDshop Error" message, or are unable to see the storefront while trying to access the store or PDAdmin, see the "Troubleshooting" sections in this guide.

### <span id="page-12-2"></span>*Security Best Practices*

After you have successfully installed and activated your copy of PDshop, you should review the "Best Practices" security section in this guide.

# <span id="page-13-0"></span>**Upgrade from "Classic ASP" (Microsoft SQL Server)**

Guide for upgrading from PDshop Pro, Standard, Plus, or Advanced to a .NET Edition of PDshop.

This Guide is for use only when upgrading from an ASP version of PDshop, such as PDshopPro, Standard, Plus, or Advanced.

Backup Existing site

Before uploading any PDshop files, you must make a backup of your existing PDshop files and database. You can backup the PDshop files with your FTP software by downloading the old files to a safe location on your local computer. To backup your database you will need to contact your web host for their procedures. We highly recommend making backups, this way, if anything unforeseen happens, you can simply re-upload the original files and restore your database. Our free technical support does not include data recovery or cover some severe problems encountered by an update/upgrade mishap.

#### <span id="page-13-1"></span>*Step 1 - Download & Extract the PDshop Zip file*

Download the zip file that contains the PDshop scripts/files, for example "pdshop\_net\_1.234.zip". Save it to your computer, or web server. Using your Unzip program or Computer's built in Extract Tool, locate the file you just saved, and extract all files and folders contained within it to your computer. Make note of the location you are saving to.

#### <span id="page-13-2"></span>*Step 2 - Determine Database Location*

Using your old "setup.asp" file (from your server's "includes" directory), make note of the database driver used, database & server names, as well as Login details. You will need to copy the connection string (from the "dbconn" variable) from your old setup.asp file to the new web.config file.

#### <span id="page-13-3"></span>*Step 3 - Edit the 'web.config' file*

The "web.config" file is the configuration file used to define a series of important constants, it tells PDshop basic information such as where your database is and what driver to use when connecting to it, etc.

Locate the "web.config" file on your computer (it's one of the files you unzipped earlier in Step 1). Using Microsoft's "Notepad", usually found under "Program Files>Accessories", you can open this file and make changes. The first thing you will need to do is remove the default "dbvirtualpath" key, and insert new keys that will define the database location. PDshop.net has 3 keys you will need to define, dbtype (MSAccess/MSSQL), dbconntype (which driver type), and dbconn (the connection string).

Here is an example of what you would need to add:

**Using the .Net SQL Client Connector (Recommended)**

<add key="dbtype" value="MSSQL" /> <add key="dbconntype" value="SQL" /> <add key="dbconn" value="Server=servername;Database=database;Uid=user;Pwd=password;" />

#### **Using the Server's ODBC Driver**

```
<add key="dbtype" value="MSSQL" />
<add key="dbconntype" value="ODBC" />
<add key="dbconn" value="DRIVER={SQL 
Server};SERVER=servername;UID=user;PWD=password;DATABASE=database" />
```
#### **Using the Server's OLEDB Driver (NOT Recommended):**

<add key="dbtype" value="MSSQL" /> <add key="dbconntype" value="OLEDB" /> <add key="dbconn" value="Provider=SQLOLEDB;Data Source=servername;Initial Catalog=database;User Id=user;Password=password;" />

#### OTHER CONNECTION/DRIVER SCENARIOS:

In some cases you may want or need to use a different driver, or connect using a DSN. In those cases, you can add additional keys to the web.config. See the Web.config Guide for more options.

UNSURE HOW TO EDIT THIS FILE?

If you are using a web hosting service, your web host should provide some basic database information or sample connection strings, see their support pages for examples.

#### <span id="page-14-0"></span>*Step 4 - Rename the "admin" folder, and update the web.config (optional)*

It is recommended that you change the name of the "admin" folder. The admin folder is where PDAdmin, the web based administrator, is located. Locate the "admin" directory on your computer, and rename this folder to something else. Next, you will need to modify the "pdadminfolder" key in the web.config file.

Change the value of this key from the default "admin" to whatever you renamed your admin folder to. For example, if you renamed the admin folder to "myadmin" that key should look like:

<add key="pdadminfolder" value="myadmin" />

### <span id="page-14-1"></span>*Step 5 - Check/Change the default Encryption Password (if necessary)*

Open your old "setup.asp" file and compare the "rc4code" variable with the encryption code key in the new web.config (called "cryptpass"). Make sure the value in the key is the same as your rc4code. If not, you will need to update the web.config with this new value. You should also consider changing the encryption type to 3DES and enable the password hashing feature, see additional web.config keys under Advanced Settings in this guide.

#### <span id="page-14-2"></span>*Step 6 - Remove/Rename Old Folders & .asp Files*

Using your FTP software, logon to your web server and locate your existing PDshop files & folders. Look for the "admin", "includes", and "shop" folders. For PDshop to work correctly, you will first need to remove or rename the old PDshop folders. Either remove/delete, or temporarily rename the following folders: "admin", "includes", and "shop" to "old-admin", "old-includes", and "old-shop".

(After a successful .Net installation you should permanently remove the "old-" folders).

#### <span id="page-14-3"></span>*Step 7 - Upload the New Folders & Files*

Now it's time to upload the PDshop files to your web server.

Using your FTP software, navigate to your "web root" on your server, the primary folder on the server where your html/aspx files are loaded (where your old shop & admin folders were). Upload the PDshop files and folders to your server; be sure to keep the PDshop files in their original folders (as they are on your computer). You do not need to upload the default "data" folder; this is not used with MSSQL installations. After uploading, your directory structure should look something like this:

The web.config and default.aspx file should be located at the web root: /wwwroot/web.config /wwwroot/default.aspx

And the rest of the folders should appear like so: /wwwroot/youradmin/ /wwwroot/bin/ /wwwroot/shop/ etc.

FTP NOTES:

If your FTP root and www root are the same, than you would not see the "wwwroot", and it would look like this:

web.config default.aspx /youradmin/ /bin/ /shop/

#### BIN FOLDER NOTES:

If you have chosen to install PDshop in a subdirectory, for example, your admin is at http://yoursite.com/somefolder/admin, be sure you upload the "Bin" directory to the web root. Microsoft web servers will only recognize "Bin" directories if they are located in the application root.

### <span id="page-15-0"></span>*Step 8 - Upgrading the Database*

Using your web browser, the next step is to run the database format procedure, which will add the necessary tables, columns (fields), and default data to your existing database. Using your web browser, navigate to the "dbsetup.aspx" page in your "admin" directory on your server. For example: http://www.[yourdomain].com/admin/dbsetup.aspx.

(replace "admin" in this URL with the name of your admin folder)

See the "Format/Upgrade Database" heading and below it fill in your PDAdmin username & password, then click the "Begin Format" button.

PDshop "Standard" Edition Users:

If you are upgrading from the "Standard" Edition, you will also want to run the "Upgrade v2.0 Data" procedure which will adapt some of your existing data to the .Net format. This process updates/moves data into some of the new fields and tables, and must be run after the "Format/Upgrade". You MUST backup your database first before trying to run this procedure! Do not run this script more than once, as it may produce duplicate records in your database. "Plus" and "Advanced" edition users should NOT run this step.

### <span id="page-15-1"></span>*Step 9 - Check/Set Folder Permissions*

Using your web host's control panel, you will need to set or check the "permissions" (security settings) on your web server. If your web host does not provide these settings, you may need to contact them for these important security changes (this is a common request, your web host should have no problem with adjusting these settings for you).

If you wish to use the PDshop Image upload functions (for uploading images), you must set "Write" permission on the "images" directory.

If you wish to use the export feature, you must create or upload the "export" folder and establish "Write" permissions.

Note: Always consult with your web host or server administrator before making any security related changes.

### <span id="page-16-0"></span>*Testing PDshop*

Using your web browser, navigate to the shop folder, for example you might type "http://www.[yourdomain].com/shop/" into the address bar. Remember to substitute "yourdomain.com" with your actual domain name. Upon reaching the storefront, you should see the PDshop default home page. Next, search for an item (PDshop comes with a built in test item), click the "Buy Now" button while viewing an item to add it to your shopping cart. If the item is added to your shopping cart, than you have successfully installed PDshop. You are ready to proceed to the web based Administrator.

#### <span id="page-16-1"></span>*Initializing the Admin*

Using Internet Explorer (version 5 or higher), navigate to where your Admin is located to begin the initial setup of your Admin. For example, you might type "http://www.[yourdomain].com/admin/" into the address bar to reach your Admin. Remember to substitute "admin" in that URL with the name of your admin folder. Upon entering the Admin for the first time you will need to enter the URL/Domain Name, setup/create Admin Users, and finally Activate PDshop.

See the "Initializing the Admin" section of this Guide for detailed steps and more information.

If you receive a "PDshop Error" message, or are unable to see the storefront while trying to access the store or PDAdmin, see the "Troubleshooting" sections in this guide.

### <span id="page-16-2"></span>*Security Best Practices*

After you have successfully installed and activated your copy of PDshop, you should review the "Best Practices" security section in this guide.

# <span id="page-17-0"></span>**Update/Upgrade (Existing .Net Edition)**

Guide for installing an Update, Revision, or Upgrade.

This Guide is for use only if you already have a .Net (ASP.NET) Edition already installed.

#### **Backup Existing site**

Before uploading any PDshop files, you must make a backup of your existing PDshop files and database. You can do this with your FTP software by downloading the old files to a safe location on your local computer. We highly recommend this! This way, if anything unforeseen happens, you can simply reupload the original files and database. Our free technical support does not include data recovery or cover some severe problems encountered by an update/upgrade mishap.

Microsoft SQL Server (MSSQL) Database users: you may need to contact your web host for their procedures on backing up your database.

### <span id="page-17-1"></span>*Step 1 - Download & Extract the PDshop Zip file*

Download the zip file that contains the PDshop scripts/files, for example "pdshop net 1.234.zip". Save it to your computer, or web server. Using your Unzip program or Computer's built in Extract Tool, locate the file you just saved, and extract all files and folders contained within it to your computer. Make note of the location you are saving to.

### <span id="page-17-2"></span>*Step 2 - Upload/Replace Files*

Now it's time to upload the PDshop files to your web server.

#### DATABASE WARNING!!!

ALL PDshop downloads include the default/blank Microsoft Access database file, it may have the same name as your old one! Do NOT upload the blank database.

#### Web.Config WARNING!!!

ALL PDshop downloads include the default web.config. Do NOT upload the new file; you will be using your existing one.

#### Template Files WARNING!!!

ALL PDshop downloads include the default HTML templates, named "template.htm", "template.css", "template-sub1.htm", etc. If you have customized/edited any of your templates already, Do NOT upload the new template files in the download. There is an exception, if a particular template file does not exist on your server, you should upload it (for example, some earlier versions of Pdshop did not have as many template files, like the "template.master" or "template-responsive.css", so you will want to upload the ones you don't already have on your server).

Using your FTP software, navigate to your existing PDshop folders on your server, locate your "bin", "shop", and "admin" folders. Upload the PDshop files (that you extracted earlier in Step 1), into their corresponding folders on your server. Again, except for the "template" files, web.config, and database file, you would typically want to overwrite all the files in your "bin", "shop", and your admin directories.

### <span id="page-17-3"></span>*Step 3 - Upgrading the Database*

Using your web browser, the next step is to run the database format/upgrade procedure, which will add any new tables, columns (fields) to your database. Using your web browser, navigate to the "dbsetup.aspx" page in your "admin" directory on your server. For example: http://www.[yourdomain].com/admin/dbsetup.aspx.

(replace "admin" in this URL with the name of your admin folder)

See the "Format/Upgrade Database" heading and below it fill in your PDAdmin username & password, then click the "Begin Format" button.

### <span id="page-18-0"></span>*Testing PDshop*

Using your web browser, navigate to the shop folder, for example you might type "http://www.[yourdomain].com/shop/" into the address bar. Remember to substitute "yourdomain.com" with your actual domain name. Upon reaching the storefront, you should see the PDshop default home page. Next, search for an item (PDshop comes with a built in test item), click the "Buy Now" button while viewing an item to add it to your shopping cart. If the item is added to your shopping cart, than you have successfully installed PDshop. You are ready to proceed to the web based Administrator.

### <span id="page-18-1"></span>*Initializing the Admin*

Using Internet Explorer (version 5 or higher), navigate to where your Admin is located to begin the initial setup of your Admin. For example, you might type "http://www.[yourdomain].com/admin/" into the address bar to reach your Admin. Remember to substitute "admin" in that URL with the name of your admin folder. Upon entering the Admin for the first time you will need to enter the URL/Domain Name, setup/create Admin Users, and finally Activate PDshop.

See the "Initializing the Admin" section of this Guide for detailed steps and more information.

If you receive a "PDshop Error" message, or are unable to see the storefront while trying to access the store or PDAdmin, see the "Troubleshooting" sections in this guide.

### <span id="page-18-2"></span>*Security Best Practices*

After you have successfully installed or updated your copy of PDshop, you should review the "Best Practices" security section in this guide.

# <span id="page-19-0"></span>**Initializing the Admin**

### <span id="page-19-1"></span>*User Security*

Upon entering the Admin for the first time, you may see a warning message stating that you have not set up any users. We recommend that you create at least one admin user right away. From the main Admin menu, choose User Security under Advanced section.

Press the "Add New User" button to create a new the Admin user.

#### **Username**

The user name should be unique to the User; this should be a single word with no spaces. For example, if your name is John Smith a good username would be "johnsmith" NOT "john".

#### **Password**

Be sure to create a password that is difficult for someone to guess, this must be a single word with no spaces. It is strongly recommended that you use unique password that you have not used elsewhere, for example do not use the same password that you have used with other logins for your web server.

#### **User Level**

There are several user levels. Level 1 users can access all areas in the Admin, whereas a Level 2 user is restricted and cannot access some "Settings" and "Advanced" areas.

### <span id="page-19-2"></span>*URL (Domain Name)*

Under Settings, see "Web Address" or "URL / SSL" to configure the domain name (URL).

#### **URL**

In the URL field you must enter your regular (non-SSL) URL. You need to enter the actual URL to where the shop is. For example, http://www.[yourdomain].com/

The URL you enter in this field must begin with "http://" and must end with "/". If you are still developing the shop, and have a dedicated IP Address you may enter an IP address, see "Development Mode" in this guide for more information.

#### **SSL URL**

See "SSL (Secure Pages)" section further in this documentation. Setting up an SSL is optional, and can be setup at a later time.

#### **Test URL**

It is strongly recommended that you Test the URLs before you save them. Using the 'Test' button located to the right of the field, you can see if you entered the correct URL. When pressed, a new window will open and you should see the words "Test Passed" in bold lettering. If you get a message such as "The resource cannot be found", than the URL you entered is incorrect. You will need to correct the entry and Test again before saving.

#### <span id="page-19-3"></span>*Activation*

Once you have entered & tested the URL, you may need to activate PDshop. Before you activate, some Admin & Shop features will not work or will display a "demo mode" message.

NOTE: If you are not ready to activate, see the "Development Mode" below.

To Activate, you will need your Account number & password. This is not to be confused with your Admin Login.

From the "Home" page in the Admin, click the "Activate" button to begin. After you enter your Account number and Password (the Account number that you received when you purchased PDshop), the Admin will verify that you have a valid license and that license will be assigned to your URL/Domain. Because the license is based on your URL, you should not activate the shop until you have tested the URL you entered on the URL / SSL settings page.

NOTE: If you need to change the URL in the Admin, this will invalidate the license that you already obtained, and may require that you re-activate. We do NOT recommend changing the URL in the Admin once you have activated. If you do not see an "Activate" button than your shop has already been activated or is in Development Mode.

### <span id="page-20-0"></span>*Development Mode*

If you are not ready to activate, for example your site is not Live yet and you want to setup or test without activating it, there is a built in development mode. By changing the URL in the Admin's URL setup, you can trigger this mode.

The Admin will not require activation if the URL you use meets any of the following:

1. The URL is any IP address, for example "http://123.456.789.123/" (Version 8 Only) 2. The URL is a Local Area Network server or computer name, for example "http://servername/" or "http://computername/" or "http://localhost/"

NOTE: You may also want to turn on the "Store Closed" mode, so that that shop pages are not visible. Go to "Settings" then click "Checkout" to adjust the shop Access settings.

If you want to change or remove the "Powered by PDshop" messages that appear in the shop, see the "Branding Developer/Reseller" settings section in this Guide.

# <span id="page-21-0"></span>**Editing the "web.config" Keys**

Once you determine what type of database you will be using and where it is located, or what driver you wish to use, enter the appropriate connection string, database/driver types into the "appSettings" section of your web.config file. You must use the keys that are pre-defined in the sections below.

#### **System.web Section**

In general, the "system.web" section of the web.config should not be changed. It usually must contain the following:

<customErrors mode="Off"/> <httpRuntime executionTimeout="90"/> <compilation defaultLanguage="VB" debug="false" /> <pages buffer="true" enableViewState="true" enableSessionState="false" autoEventWireup="true" />

Note: If your web host or server administrator requires you to change or remove the "executionTimeout" key, you should be able to change this key without any issues.

#### **"<appSettings>" Section**

The <appSettings> section of the web.config is where the PDshop keys go. In the sections below you will find examples of how you should format the different PDshop keys. You must use the defined PDshop keys to specific your connection string. You can only have one database connection in your web.config file. If you are adding additional database related keys, be sure to remove the default database key. For example, if you plan to use an MSSQL database instead of the Access database, after adding the appropriate MSSQL keys you will need to remove (or comment out) the "dbvirtualpath" key.

### <span id="page-21-1"></span>*Microsoft Access Database OLEDB Driver (Default - Recommended)*

Below are the 3 ways you can connect to the database using the OLEDB driver. Only use one of the 3 below:

**Web.config key (Virtual Path)** <add key="dbvirtualpath" value="/data/somefile.mdb" />

**Web.config key (Physical Path)**

<add key="dbphysicalpath" value="C:\inetpub\wwwroot\data\somefile.mdb" />

#### **Web.config keys (Specify your own OLEDB Provider)**

<add key="dbtype" value="MSACCESS" /> <add key="dbconntype" value="OLEDB" /> <add key="dbconn" value="Provider=Microsoft.Jet.OLEDB.4.0; Data Source=C:\inetpub\wwwroot\data\somefile.mdb" />

### <span id="page-21-2"></span>*Microsoft Access Database with ODBC Driver*

#### **Web.config keys**

<add key="dbtype" value="MSACCESS" /> <add key="dbconntype" value="ODBC" /> <add key="dbconn" value="Driver={Microsoft Access Driver (\*.mdb)}; DBQ=C:\inetpub\wwwroot\data\somefile.mdb" />

### <span id="page-22-0"></span>*Microsoft Access DSN via an ODBC Driver*

**Web.config keys** <add key="dbtype" value="MSACCESS" /> <add key="dbconntype" value="ODBC" /> <add key="dbconn" value="DSN=yourdsn;Uid=youruserid;Pwd=password;" />

### <span id="page-22-1"></span>*Microsoft SQL Server Database via SQL Client Connector (Recommended for MSSQL)*

**Web.config keys** <add key="dbtype" value="MSSQL" /> <add key="dbconntype" value="SQL" /> <add key="dbconn" value="SERVER=servername;UID=youruserid;PWD=password;Initial Catalog=databasename" />

### <span id="page-22-2"></span>*Microsoft SQL Express via SQL Client Connector (Recommended for MSSQL Express)*

#### **Web.config keys**

<add key="dbtype" value="MSSQL" /> <add key="dbconntype" value="SQL" /> <add key="dbconn" value="Server=localhost\SQLEXPRESS;Database=databasename;Uid=youruserid;Pwd=password;"/>

\*\* Please note you may need to substitute "SQLEXPRESS" with your MSSQL instance name, contact the server administrator if you are not sure. If the SQL Server is not installed locally, you will also need to change "localhost" to the remote server's name/IP address.

### <span id="page-22-3"></span>*Microsoft SQL Server Database with OLEDB Driver*

#### **Web.config keys**

<add key="dbtype" value="MSSQL" /> <add key="dbconntype" value="OLEDB" /> <add key="dbconn" value="Provider=SQLOLEDB;Data Source=servername;Initial Catalog=database;User Id=sa;Password=password;" />

### <span id="page-22-4"></span>*Microsoft SQL Server Database with ODBC Driver*

**Web.config keys** <add key="dbtype" value="MSSQL" /> <add key="dbconntype" value="ODBC" /> <add key="dbconn" value="DRIVER={SQL Server};SERVER=servername;UID=sa;PWD=password;DATABASE=database" />

### <span id="page-22-5"></span>*MySQL Database with MyODBC Driver (NOT SUPPORTED)*

#### **Web.config keys**

<add key="dbtype" value="MYSQL" /> <add key="dbconntype" value="ODBC" /> <add key="dbconn" value="Driver={MySQL ODBC 3.51 Driver};Server=localhost;Option=3;Database=database;User=userid;Password=password" />

#### **MySQL NOTE:**

MySQL Notice: MySQL is not the same as MSSQL. MySQL is an open source (free) database system, whereas MSSQL is built by Microsoft specifically for Windows servers. Because there are many different versions of MySQL, and there are known bugs (problems) with many versions of MySQL, we cannot provide any guarantee or support if you choose to use PDshop with MySQL. We strongly recommend that you use MSSQL (Microsoft's SQL Server); it is more robust, proven reliable, and supported.

### <span id="page-23-0"></span>*Web.config Errors*

If you receive a "Missing Key Exception" error when trying your shop for the first time, or you receive an error that specifically mentions the web.config file, than you have an error in your web.config or was not uploaded to the correct location on your server.

# <span id="page-24-0"></span>**Advanced Settings (other web.config Keys)**

Below are additional keys that you can use (or are found) in your web.config file. The keys below are used to enable (or adjust settings for) other features. The keys below should only be used in the "<appSettings>" section of your web.config.

### <span id="page-24-1"></span>*Admin Folder*

In PDshop if you rename your "admin" folder (which is highly recommended), you will need to update your web.config with this location (PDshop uses this information in Administrative emails).

**Web.config key** <add key="pdadminfolder" value="admin" />

### <span id="page-24-2"></span>*Other Folders*

In PDshop if you rename any of your other folders, you will need to update your web.config with this name. If you move your "shop" files to your web root, enter "/" as the value to indicate the web root.

#### **Web.config key**

<add key="pdshopfolder" value="shop" /> <add key="pdimportfolder" value="import" /> <add key="pdexportfolder" value="export" /> <add key="pdmobilefolder" value="mobile" /> <add key="pdimagesfolder" value="export" /> <add key="pddownloadsfolder" value="export" />

### <span id="page-24-3"></span>*Branding Developer/Reseller Settings*

In PDshop version 8 or higher, you can override our branding (the "Powered by" messages), and substitute your own, or remove them altogether. Using these special web.config Keys below.

**Web.config keys to Rebrand** <add key="devbrand" value="ON" /> <add key="devshoplogourl" value="http://your website name.com/images/logo.gif" /> <add key="devadminlogourl" value="http://your website name.com/images/logo.gif" /> <add key="devshoptext" value="Powered by Your Company, Inc" /> <add key="devadmintext" value="Powered by Your Company, Inc" /> <add key="devurl" value="http://your website name.com/" />

NOTE: If the keys above are already in your web.config, make sure that you uncomment them (by removing the  $\lt!$ !-- and --> before and after the keys)

### <span id="page-24-4"></span>*Encryption Password*

Below is the key used as the encryption password, this value is used to encrypt Credit Card Numbers and User Passwords. Removing this key will turn off/disable encryption (not recommended).

**Web.config key to set password**

```
<add key="cryptpass" value="password" />
```
#### **Note if upgrading from a "Classic ASP" Version**

If you are upgrading from a "Classic ASP" version, you should put your "rc4code" password in the value.

For example, if your setup.asp file had this: rc4code="123456"

Than your web.config must have this: <add key="cryptpass" value="123456" />

### <span id="page-25-0"></span>*Encryption Type*

In some versions of PDshop you can use the new 3DES encryption algorithm. To enable, you would need to insert the crypttype key to your web.config. PDshop defaults to the built in, older, algorithm for backward compatibility when this key is not present.

#### **Web.config key to set password**

<add key="crypttype" value="3DES" />

If this is not a new installation, and you change encryption types, passwords and other previously encrypted data will be updated (converted) over time as the data is changed or in some cases when accessed. To fully convert all previously encrypted data to 3DES you would need to run the Re-Encrypt tool.

### <span id="page-25-1"></span>*Password Hashing*

In some versions of PDshop you can enable password hashing. The password hash feature, when enabled, stores passwords in a 256 bit hash, a non-reversible string. In other words, passwords will no longer be available for viewing; authentication of passwords is done by comparing a hash of the password entered to the stored hash. Also, the password recovery feature will work differently (it will generate a new password instead of emailing the existing one, since the existing password will not be able to be decrypted).

#### **Web.config key to set password**

<add key="passtype" value="HASH" />

If this is not a new installation, and you enable hashing, passwords and other previously encrypted data will be updated (converted) over time as the data is changed or in some cases when accessed. To fully convert all previously encrypted data to this Hash method you would need to run the Re-Encrypt tool.

### <span id="page-25-2"></span>*Enforce Secure Admin Connection*

Some versions of PDshop allow you to force a secure connection to the Administrator. When enabled, you will only be able to login to your Administrator if you are connecting using an SSL (Secure Url), for example: "https://yoursite.com/admin"

**Web.config key to enable** <add key="enforceadminssl" value="ON" />

### <span id="page-25-3"></span>*Captcha (Verification Code)*

Some versions of PDshop support a Captcha feature. This feature is known as a challenge-response test used to ensure that the response is not generated by a computer. On some PDshop forms, such as Sign in pages and Contact Us forms (when enabled) you will be required to type in a "Verification Code" before submitting the form. \*\* This feature requires that your server be running ASP.NET 2.0 or higher!

**Web.config key to Enable in the Shop** <add key="shopcaptcha" value="ON" />

**Web.config key to Enable in the Admin** <add key="admincaptcha" value="ON" />

### <span id="page-26-0"></span>*Enforce Admin Timeout (Stronger Security)*

In some versions of PDshop you can enforce stronger security. Enabling this feature will enforce a 15 minute idle timeout and it will enforce a 30 Minute lockout if an admin logging in has too many bad login attempts.

#### **Web.config key to enable**

<add key="admintimeout" value="ON" />

### <span id="page-26-1"></span>*Enforce Strong Passwords*

In some versions of PDshop you can enforce stronger passwords. This means you can force your users (both customers and administrators) to create longer, more complex passwords when setting up their user accounts. A strong password is one that is at least 7 characters long and includes both Upper and Lower Case letters as well as Numbers.

**Web.config key to enable** <add key="strongpasswords" value="ON" />

### <span id="page-26-2"></span>*Audit Trail (Event Logging)*

In some versions of PDshop you can turn on event logging. When enabled, PDshop will record certain events such as logons and logoffs, and when users change passwords or when administrators view pages with credit card details. This feature can be useful for tracking customer & admin activity.

**Web.config key to Enable Shop Event Log** <add key="shopeventlog" value="ON" />

**Web.config key to Enable Admin Event Log** <add key="admineventlog" value="ON" />

**Web.config key to Enable Affiliate Event Log** <add key="affileventlog" value="ON" />

NOTE: Events are recorded in the database table called "pd\_eventlog". In order to review the contents of this log you must use your own database program, compatible with Microsoft Access or MSSQL databases. For a list of event codes and their meaning search our support site or contact technical support.

### <span id="page-26-3"></span>*Enable Re-Encrypt Tool*

This is an advanced Database Tool used for re-encrypting data with a new encryption key, used when you need to change your encryption key. This option only enables this feature, for security reasons this tool cannot be used until after you enable it in your web.config. See the PDshop "User Guide" for more on this tool and make sure you understand the implications of the tool before enabling.

#### **Web.config key to Enable Tool**

```
<add key="pdrecrypttool" value="ON" />
```
### <span id="page-27-0"></span>*Error Handling*

Enter a Text message that will display when a PDshop error occurs. This will override PDshop's Error handling and prevent you from troubleshooting, but can provide an additional layer of security (as error messages can be exploited by hackers).

#### **Web.config key to Enable**

<add key="pdshoperrormessage" value="We're sorry, an error has occurred. This page is not available."  $/$ 

### <span id="page-27-1"></span>*Multi Store Support*

Some versions of PDshop support a multi-store mode, where you can have multiple copies of PDshop, with separate templates, domain names, etc, all connected to the same database.

#### **Web.config key to Enable**

Contact us for your keys after purchasing the appropriate additional licenses.

#### <span id="page-27-2"></span>*Demo Mode*

PDshop has a built in Demo Mode, where it will work in a mode where Administrators cannot make any changes. If you are showing PDshop to a client for example, but do not want them to actually make changes to the content or settings. You are still required to have a license and must activate PDshop before using this mode. Please contact us before using this mode.

#### **Web.config key to Enable This Mode**

<add key="demomode" value="ON" />

#### <span id="page-27-3"></span>*Culture/Globalization (optional, not recommended)*

Enter an ASP.NET culture if you want to override the default culture/globalization setting set by your web server and PDshop. If you wish to disable PDshop's culture functions altogether (which may be required to resolve some formatting errors), enter "auto". We do not recommend changes to the culture, by design you should be able to display numbers, currency, and dates in any region by using the option available in PDshop Admin, see the "Formatting" setup page.

#### **Web.config key to Enable**

<add key="pdshopculture" value="en-US" />

# <span id="page-28-0"></span>**Troubleshooting (Common PDshop Errors)**

#### <span id="page-28-1"></span>*Upgrading or Installing an Update?*

The most common mistakes when upgrading or installing an update are:

1. Not uploading all of the .aspx scripts in the zip file you downloaded. You should not mix & match script versions, when uploading be sure to overwrite all scripts on your web server with the new ones. 2. Not running any required database procedures, in most cases you will need to run the "Format/Upgrade Database" procedure (which upgrades your database tables & columns)

Make sure you following the correct Installation Guide section.

#### <span id="page-28-2"></span>*Compilation Error: Type 'PDshopFunctions' is not defined*

This error usually indicates that you did upload the "Bin" folder to your web server, you did not upload it to your application/web "root", or the .dll files that belong in the folder are missing. Microsoft web servers require that you place your Bin folder (and its DLL files) at the root of your web/application. For example, the top directory of your website, so they would be located at "yoursite.com/bin". Check the location of the PDshop bin folder; make sure it contains the PDshopNet.dll file.

#### <span id="page-28-3"></span>*web.config Exception: Missing Key*

The above error can occur if you have made an error while editing the web.config file. Go back over the Installation guides, you may not have provided enough information in the web.config file to establish a connection to your database.

#### <span id="page-28-4"></span>*dbconn.open Exception: [some path or folders] is not a valid path*

Make sure that the path name is spelled correctly and that you are connected to the server on which the file resides

The above error can occur if you have made an error while editing the web.config file. The path you specified to your database (see the dbvirtualpath & dbphysicalpath keys) contain the wrong path or you have more than one path specified (if you added a key, you may not have commented or the old one).

### <span id="page-28-5"></span>*SaveData Exception: Operation must use an updateable query*

This error usually indicates that you did not set the appropriate permissions on the database, "somefile.mdb". You will need to change the security settings (a.k.a. permissions) on the web server on your database directory.

#### **Using a hosting service?**

Contact your web hosting service and request that they set your database permissions, or follow the instructions they provide for setting permissions.

#### **Running your own server?**

The security account used by the web server IIS service should have at least "Write" permissions on the database file (Note: You cannot set the permissions from within IIS, see below). To adjust the file permissions, you need to locate the file (will look like: "somefile.mdb") by using "My computer". Right click on the file, click on "Properties". Next, click on "Security". There are several user/system accounts listed, you'll need to modify the permissions for the account that the IIS web service uses (if you don't know, you can always add the user "Everyone" and give it "Full Control"). NOTE: You cannot use the IIS

console to change the file permissions, the Access settings in the IIS console are not the same as "File Permissions". The settings in IIS only control what web browsers/internet users have access to (not file security).

### <span id="page-29-0"></span>*OpenDataReader Exception: No value given for one or more required parameters*

Messages similar to this usually indicate that you did not run the database "Format/Upgrade" procedure, as described in the Installation or Upgrading Instructions. Using your web browser, run the database format/upgrade procedure which will add any new tables, columns (fields) to your database. Using your web browser, navigate to the "dbsetup.aspx" page in your "admin" directory on your server. For example: http://www.[yourdomain].com/admin/dbsetup.aspx.

(replace "admin" in this URL with the name of your admin folder)

### <span id="page-29-1"></span>*OpenDataReader Exception: The Microsoft Jet database engine cannot find the input table or query 'setup'*

Messages similar to this usually indicate that you did not run the database "Format/Upgrade" procedure, as described in the Installation or Upgrading Instructions. Using your web browser, run the database format/upgrade procedure, which will add any new tables, columns (fields) to your database. Using your web browser, navigate to the "dbsetup.aspx" page in your "admin" directory on your server. For example: http://www.[yourdomain].com/admin/dbsetup.aspx. (replace "admin" in this URL with the name of your admin folder)

#### <span id="page-29-2"></span>*Object reference not set to an instance of an object*

This message can mean there is a very basic installation problem, you may have missed an important step; you should go back over the Installation guides again from the beginning. This may be an issue with your web.config file (it may be missing some basic information, such as the "system.web" keys), or some other issue related to how/where you uploaded the PDshop files.

# <span id="page-30-0"></span>**Troubleshooting (Browser Problems)**

If you experience problems with your browser while working with PDshop, you may need to perform some routine housekeeping tasks as described below.

### <span id="page-30-1"></span>*Common Problems*

Pop-Up windows do not open. HTML / Content Editor does not work correctly. JavaScript Errors. Shopping cart contents do not appear to save. Errors indicating invalid "cookie data".

### <span id="page-30-2"></span>*Common Causes*

Some of the common problems are due to the following:

- 1. A corrupt browser cache (temporary internet files/cookies).
- 2. Browser Add-Ons or Toolbars are blocking some features.
- 3. Incorrect browser security settings.
- 4. 3rd party security, Privacy, Firewall, or other Internet related software.
- 5. JavaScript (a.k.a. Active Scripting) is disabled.
- 6. Cookies are disabled or being intercepted/blocked by security/privacy software.

<span id="page-30-3"></span>Most issues can be resolved by performing some (or all) of the tasks below:

### *Delete your "Cookies"*

### <span id="page-30-4"></span>*Delete your "Temporary Internet Files"*

### <span id="page-30-5"></span>*Delete your "Browsing History"*

### <span id="page-30-6"></span>*Temporarily disable browser "Add-Ons" or "Toolbars"*

Sometimes browser add-ons or toolbars can contain bugs or simply cause interference with normal operation of web pages. Often, temporarily (or permanently) disabling them can resolve problems.

### <span id="page-30-7"></span>*Reset all Security & Privacy Settings*

Reset ALL Security & Privacy settings to their original settings; use the "Set to defaults" buttons where possible. Most browser related problems can be resolved by returning your settings to their defaults.

### <span id="page-30-8"></span>*Disable 3rd party software*

Turn off script filters/blocking, Pop-UP/Virus/Firewall software, or any other internet related software. Norton's Script Blocking Service, Norton's Internet Security software, and Zone Labs Zone Alarm Security software, are among many, that if not configured correctly, can interfere with or block some basic JavaScript & "Iframe" functions (which are an integral part of web browsers).

### <span id="page-30-9"></span>*Update your web browser software*

Make sure you have updated your browser software with the latest patches & service packs. Most web browser software has a "Check for Updates" option. It is recommended that you check for updates regularly.

### <span id="page-31-1"></span><span id="page-31-0"></span>*1. Periodically check that your database is properly protected against unauthorized access.*

If you installed PDshop with the default Microsoft Access database, make sure it is impossible for someone (other than you) to download/access your database file. Your database directory should be configured with special permissions (a.k.a. Security) in such a way that PDshop & PDAdmin can read/write to the database, but no one else can see or download it. We recommend that your database be kept in a special directory that is only accessible by FTP. Consult with your web host or server administrator for their procedures and suggestions for securing database directories.

IMPORTANT: We strongly recommend that you rename your database file. You should use a unique name that only you would know. For example, do not leave your database with a name like "pdshoppro.mdb". You will need to update your web.config file accordingly.

### <span id="page-31-2"></span>*2. Rename your "admin" and "data" directories to help protect against unauthorized access.*

Since these directory names are common knowledge, as an added level of security we suggest that you rename these directories to something only you would know. You will need to update your web.config file accordingly.

#### <span id="page-31-3"></span>*3. Change your passwords often, and do not use the same username/password combinations more than once.*

Change your password at regular intervals and make sure your PDAdmin username/password is not the same as your FTP, hosting account, or server control panel logins. This can be devastating if your password is ever found or discovered thru some of the various hacking techniques.

#### <span id="page-31-4"></span>*4. Make sure your web server is properly protected and up-to-date.*

A web server with poor firewall protection, or insufficient settings, or with "unpatched" or outdated software, can make your website vulnerable to many internet threats, including unauthorized access, malicious attacks, and virus infection. See the "PCI Compliance" section of this guide for more information regarding important standards and practices.

### <span id="page-31-5"></span>*5. Download and Install the latest revision/update of PDshop periodically.*

Our developers are always improving how PDshop works, for this reason revisions to each edition of PDshop are released from time to time. These revisions/updates are full versions that often contain improvements, bug fixes, critical security updates, and even new features. To download the latest revision, login to your account and click 'My Downloads'. See the Installation Guides for help with installation or upgrading procedures. If you need assistance with installing these revisions/updates, contact us. NOTE: If you are using a customized version of PDshop or made your own script changes, consult with your web developer before installing any revisions.

### <span id="page-31-6"></span>*6. Enable all Security Settings and Security (PCI-DSS) Features.*

Since you may be hosting PDshop on a public or "shared" web server, as a general precaution, we do not recommend storing sensitive credit/debit card information in your PDshop database. If you are processing these cards, you should do so thru one of the payment gateways that PDshop supports. When processing thru the supported payment gateways, PDshop DOES NOT need to store any credit card information; it is

securely passed to the payment gateway's own system for processing. Storing credit card data on your own web site can put your customer's information at higher risk. If you do choose to store or process payments, be sure to enable all PCI-DSS features and make sure you are in compliance; see the "PCI Compliance" section of this guide.

Below is a partial list of recommended features. If your version does not have these features we recommend upgrading to a version that supports these:

#### **Recommended Security Features**

Do Not Display Credit Card Numbers Do Not Save Credit Card Numbers Require Card Security Code Enforce Transaction Limits

#### **Recommended Advanced Security Features**

Enforce Strong Passwords (enable in your web.config) Enforce Strong Admin Security (enable in your web.config) 3DES Encryption (enable in your web.config) Password Hashing (enable in your web.config) Captcha (enable in your web.config) Event Logging (Audit Trail) (enable in your web.config) Web.config Encryption Database Cleanup (Remove Credit Card Data)

#### <span id="page-32-0"></span>*Special Notes*

If your copy of PDshop was installed by a 3rd party, you may need to contact the person or company who handled your installation, or order the "Installation Service" from us.

### <span id="page-33-1"></span><span id="page-33-0"></span>*Payment Card Industry Data Security Standard (PCI DSS)*

The Payment Card Industry Data Security Standard (PCI DSS) is an information security standard for organizations that handle cardholder information for the major debit, credit, prepaid, e-purse, ATM, and POS cards.

Defined by the Payment Card Industry Security Standards Council, the standard was created to increase controls around cardholder data to reduce credit card fraud via its exposure. Validation of compliance is done annually — by an external Qualified Security Assessor (QSA) for organizations handling large volumes of transactions, or by Self-Assessment Questionnaire (SAQ) for companies handling smaller volumes.

### <span id="page-33-2"></span>*Overview of PCI DSS Requirements*

#### **Build and Maintain a Secure Network**

- 1. Install and maintain a firewall configuration to protect cardholder data
- 2. Do not use vendor-supplied defaults for system passwords and other security parameters

#### **Protect Cardholder Data**

- 3. Protect stored cardholder data
- 4. Encrypt transmission of cardholder data across open, public networks

#### **Maintain a Vulnerability Management Program**

- 5. Use and regularly update anti-virus software on all systems commonly affected by malware
- 6. Develop and maintain secure systems and applications

#### **Implement Strong Access Control Measures**

- 7. Restrict access to cardholder data by business need-to-know
- 8. Assign a unique ID to each person with computer access
- 9. Restrict physical access to cardholder data

#### **Regularly Monitor and Test Networks**

- 10. Track and monitor all access to network resources and cardholder data
- 11. Regularly test security systems and processes

#### **Maintain an Information Security Policy**

12. Maintain a policy that addresses information security

### <span id="page-33-3"></span>*What am I required to do?*

If you are a merchant and you are accepting credit/debit card payments, you should contact your merchant bank/processor to determine what level of Compliance is required. Depending on the level, usually determined by the number of transactions you process, you may need to be validated by a QSA, although (for smaller businesses) you might only need to complete a Self-Assessment Questionnaire (SAQ). As far as PDshop, make sure you have enabled all of the PCI-DSS features. See the "PCI-DSS Features" section in this guide. Because PCI Compliance encompasses many aspects of security, which may be beyond the scope of PDshop, other action may be required by you. For more information, contact your merchant bank/processor or the Payment Card Industry Security Standards Council at www.pcisecuritystandards.org.

## <span id="page-34-0"></span>**PCI-DSS Features**

### <span id="page-34-1"></span>*Overview*

PDshop was developed to meet the PCI DSS. While most features are "behind the scenes" and require no action by you, you will need to enable the features described below during installation.

### <span id="page-34-2"></span>*Enabling PCI Features*

#### **Admin Settings**

The setting(s) below are found in the PDshop Administrator on the "Payment Gateways" page, under the "Settings" tab:

"Do Not Display Credit Card Numbers"

#### **Web.Config Settings**

The settings and features below need to be enabled in your web.config file. See the "Advanced Settings" and "web.config" sections in the Installation guide for the keys required and instructions for editing your web.config.

- 1. Enforce Strong Passwords
- 2. Enforce Strong Admin Security
- 3. Enable 3DES Encryption
- 4. Password Hashing
- 5. Captcha
- 6. Event Logging (Audit Trail)
- 7. Web.config Encryption

#### *Version Notice*

If you are using version 9 or earlier of PDshop, your version might not meet the latest PCI requirements. If you are accepting or processing credit cards using PDshop with an older version, you must upgrade in order to be in compliance.

# <span id="page-35-0"></span>**Terms & Conditions**

This guide is intended for licensed users only. All copies of the software that powers your Storefront & Admin must be properly licensed by the software vendor. Unauthorized duplication of this material, including the software or scripts that power your Storefront & Admin, is strictly prohibited. Contact your web master or systems administrator for more information.

#### Copyright Notice:

All Text and Images contained on this document is copyrighted property and cannot be reproduced, copied, or used without written permission from the software vendor. Contact your web master or systems administrator for more information.